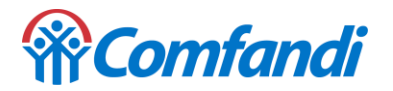

## **PASO A PASO PARA PAGO DE TU CREDITO HIPOTECARIO**

1. Ingresamos al portal de pago de la línea de crédito hipotecario Comfandi <https://acortar.link/DIZyEJ>

2. Tomamos el numero de la obligación que se puede observar en la factura de pago.

## **EXTRACTO DE CRÉDITO**

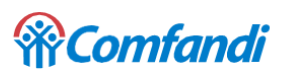

CAJA DE COMPENSACIÓN FAMILIAR DEL VALLE DEL CAUCA - COMFAMILIAR ANDI - COMFANDI. Nit.890303208-5

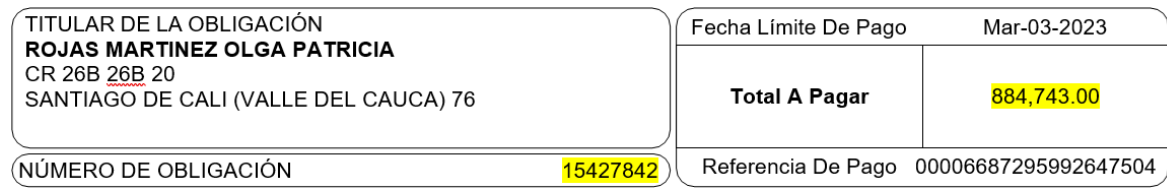

3. En la pagina de PSE digitamos el numero de la obligación del crédito y clic en aceptar

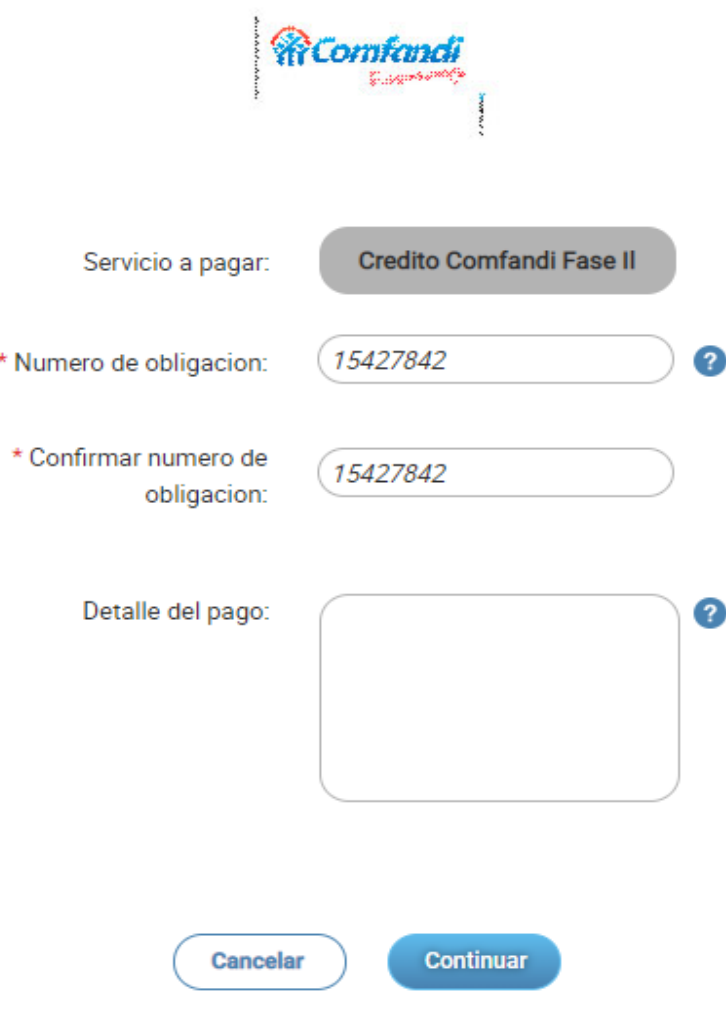

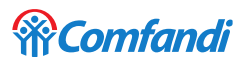

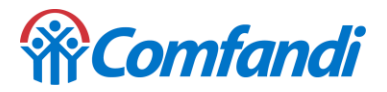

4. Realizamos el pago por el portal web.

Clic en pago total, acepto términos y condiciones y finalizamos con clic en pagar

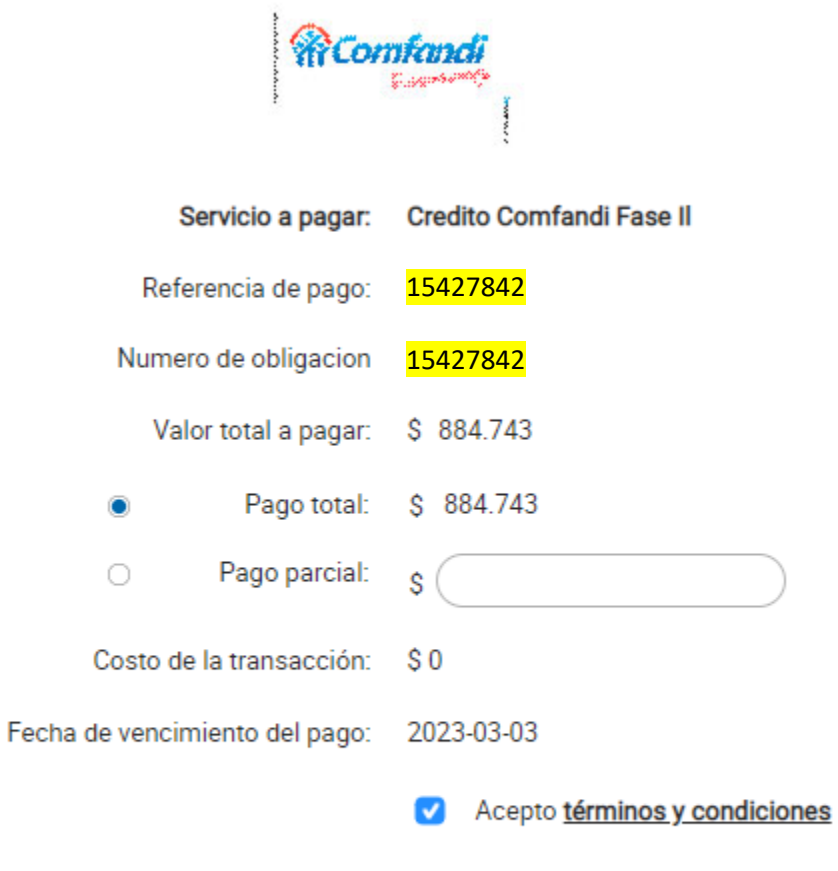

Utiliza el Pago Ágil, para que no tengas que diligenciar la información del pago si ya te encuentras registrado en nuestro portal

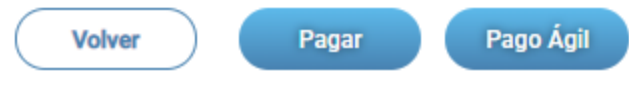

5. Terminamos el proceso con nuestra entidad financiera

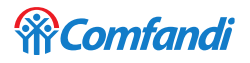